# **Steam Account and ID Guide**

Here is a guide on how to the following things:

- 1) Where to find and download Steam
- 2) How to create an account
- 3) How to find your Steam ID
- 4) How to enter your Steam ID on E-dom

### **Where to Find and Download Steam**

- 1) You should go to your search engine and type in "steam". It should then bring up a link to the Steam site.
- 2) You should be able to see a install / download Steam icon in the top right hand corner.

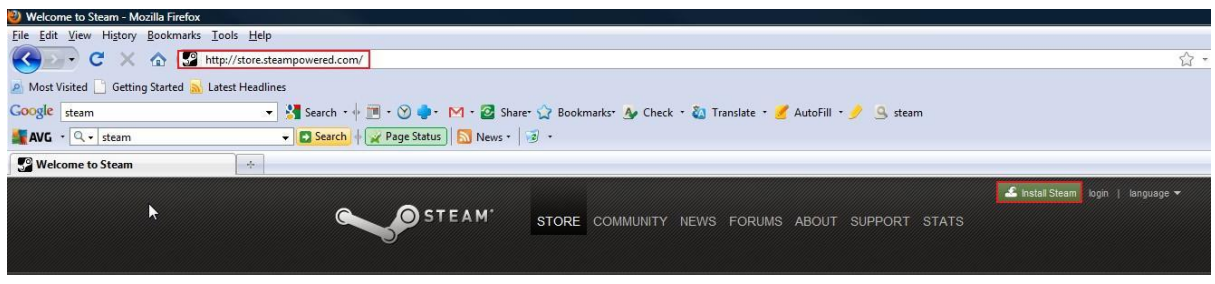

### **How to Create an Account**

- 1) Once you have downloaded the program you should install it. Once you have installed it you have two options. To either sign in or create a new account.
- 2) If this is the first time you have used steam then select "create new account" and follow the instructions that appear on the screen to set up your account.

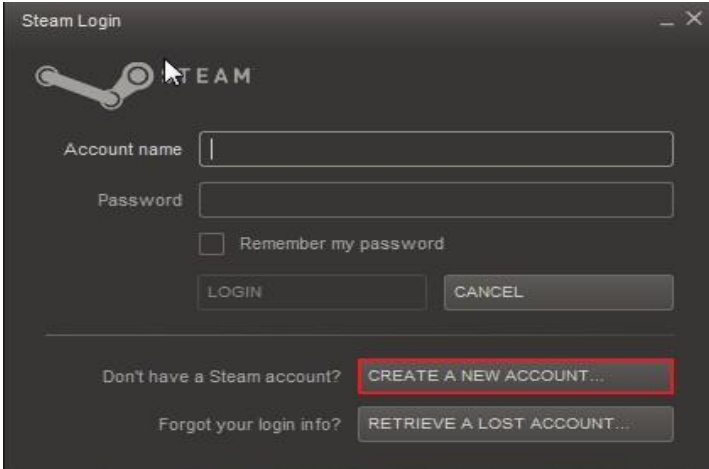

# **How to Find Your Steam ID**

1) Once you have started the program and logged into your account you should click on the "Community" tab and you will see a series of numbers in the address bar.

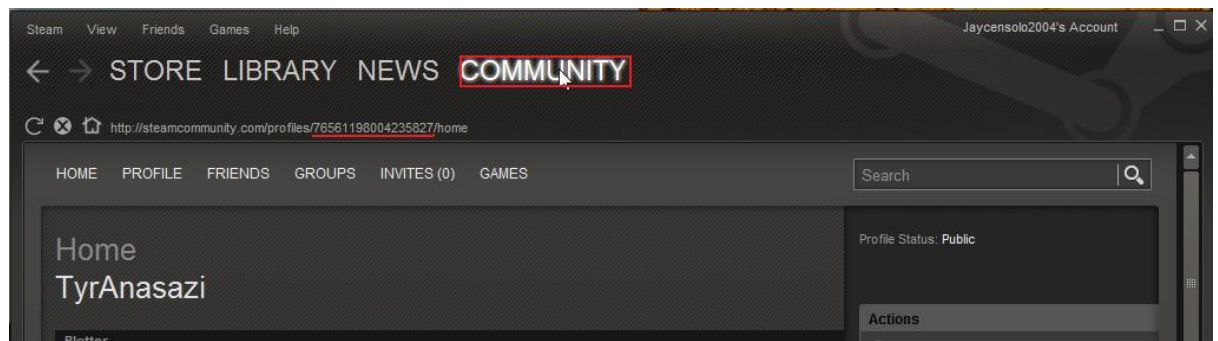

2) This is the number that you will need to enter into your profile on Steam.

#### **How to Enter Your Steam ID onto E-dom**

- 1) You will then need to enter your Steam ID into E-dom so that you can be cleared to play on E-dom.
- 2) So go to the E-dom site and click on "Edit Profile" on the right hand side of the site. There you will see an option to enter your Steam ID.

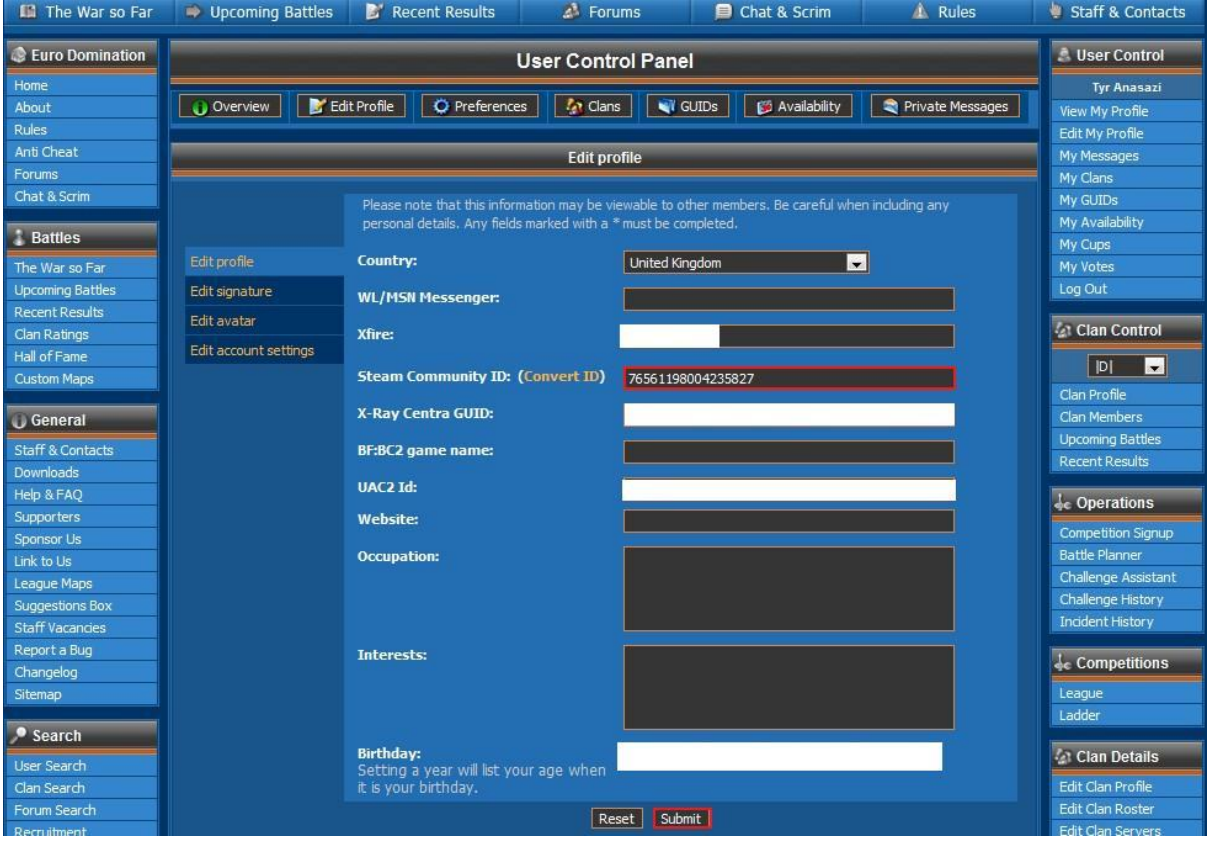

3) Once you have entered your Steam ID click on "Submit"

Now once you have submitted your Steam ID it will take anywhere up to 72hours to be cleared.

Game Admins cannot get your ID cleared. Only the Account Admins can clear you. So please do not PM Game Admins as we can do is forward the PM to the Account Admins. So to save time just PM them.

If you have not been cleared after 72 hours please PM either Swede or IceFisherman